## **Purpose**

This document will cover how to monitor Apache Tomcat servers using the Apache Tomcat wizard and check\_tomcat.jar plugin within Nagios XI, so that users may be notified when Java applications are behaving unexpectedly.

## **Target Audience**

This document is intended for use by Nagios XI Administrators who want to monitor their Apache Tomcat instances.

#### **Prerequisites**

This document assumes you have the following:

- A remote Apache Tomcat server with JMX enabled
- A Nagios XI server with a network route to the Apache Tomcat server

The check\_tomcat.jar monitoring plugin is executed either on the [Nagios XI server](#page-0-0) or the [Apache](#page-1-0)  [Tomcat server.](#page-1-0) Either method requires some prerequisite steps to be followed first which are outlined below.

### <span id="page-0-0"></span>**Plugin Executed from Nagios XI Server**

If you intend to run the plugin from the XI server, you'll need to install Java on the Nagios XI server. At the time of this writing, any Java 7+ implementation should work with the check\_tomcat.jar plugin, but only Oracle Java and OpenJDK have been tested. The following commands require you to establish a terminal session to your Nagios XI server as the root user.

#### **CentOS / RHEL / Oracle Linux**

To install OpenJDK 8 on CentOS / RHEL / Oracle Linux execute the following command:

```
yum install -y java-1.8.0-openjdk-devel
```
#### **Debian / Ubuntu**

To install OpenJDK 8 on Debian 9 / Ubuntu 16,18 execute the following commands:

```
apt-get update
apt-get install -y openjdk-8-jdk
```
www.nagios.com Page 1 of 7

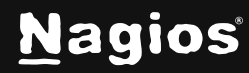

Once these steps have been performed, please proceed to the [Configuration Wizard](#page-2-0) section of this document.

#### <span id="page-1-0"></span>**Plugin Executed from Remote Tomcat Server**

If the plugin is to be remotely executed on the Tomcat server then NCPA will need to be installed on the Tomcat server as per the [Installing NCPA](https://assets.nagios.com/downloads/ncpa/docs/Installing_NCPA.pdf) [d](https://assets.nagios.com/downloads/ncpa/docs/Installing_NCPA.pdf)ocumentation.

Once installed you will need to download the check\_tomcat.jar plugin to the NCPA's plugins folder. The plugin can be downloaded directly from the Nagios XI server, in the following commands replace xi\_address with the IP address of your Nagios XI server. In a terminal session on the Tomcat server execute the following commands:

```
cd /usr/local/ncpa/plugins/ 
wget http://xi_address/nagiosxi/includes/configwizards/java-as/plugins/check_jvm.jar
```
The check\_tomcat.jar is a Java file that NCPA cannot run by default. To have NCPA associate .jar files with Java you will need to add a line to the /usr/local/ncpa/etc/ncpa.cfg file.

To edit the ncpa.cfg file execute the following command:

```
sudo vi /usr/local/ncpa/etc/ncpa.cfg
```
When using vi, to make changes press **i** on the keyboard first to enter insert mode and press **Esc** to exit insert mode.

Locate the [plugin directives] section by typing this command in:

```
/[plugin
```
Scroll down a few lines and find the following line:

.py = python \$plugin\_name \$plugin\_args

Insert the following line after the *.*py line:

.jar = java -jar \$plugin\_name \$plugin\_args

www.nagios.com Page 2 of 7

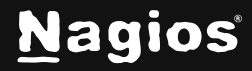

When you have finished, save the changes in vi by typing:

:wq

and press Enter.

If you have several versions of java installed, you may want to use an absolute path to the binary in place of *java.* If you need to load additional classes for your plugins (not required for JMX over RMI), you may want to specify a classpath using -cp between -jar and \$plugin\_name*.*

The last step required is to restart the ncpa*\_*listener service. The command to do this may vary depending on your operating system (full details can be found in the [Installing NCPA](https://assets.nagios.com/downloads/ncpa/docs/Installing_NCPA.pdf) documentation). In this example to restart the NCPA v2 service on CentOS 7 would be:

systemctl restart ncpa\_listener.service

Once these steps have been performed, please proceed to the [Configuration Wizard](file:///C:/Users/knguyen/Desktop/WordDocs/How-to-Monitor-Apache-Tomcat-With-Nagios-XI-og.docx%23_The_Apache_Tomcat) section of this document.

#### <span id="page-2-0"></span>**The Apache Tomcat Configuration Wizard**

The Apache Tomcat config wizard uses JMX (generally over RMI) to retrieve JVM and system statistics and compare them to the thresholds you set in the wizard. Checks can either be combined into one service or separated.

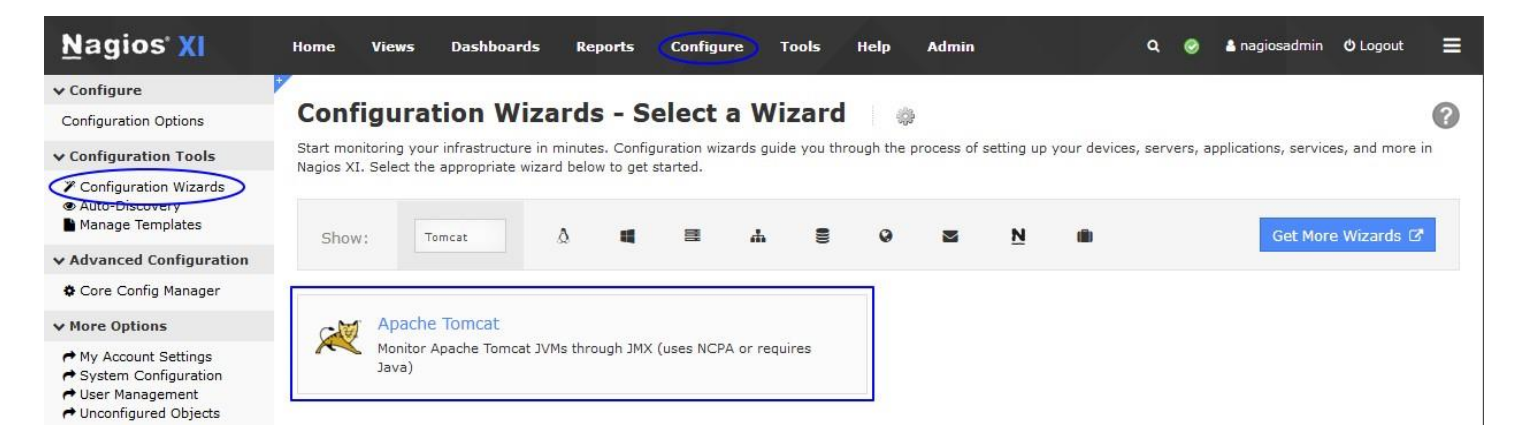

To begin using the Apache Tomcat configuration wizard, navigate via the top bar to **Configure > Configuration Wizards.** Then, select the **Apache Tomcat** wizard.

www.nagios.com Page 3 of 7

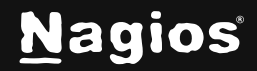

# **How To Monitor Apache Tomcat with Nagios XI**

In the following screenshot you can see how the search field allows you to quickly find a wizard. **Step 1:** Provide the details for the Nagios XI server to connect to Tomcat via JMX.

In **Tomcat Server Information**, specify the following:

- **IP Address** is the network address of the Tomcat server
- **Access Tomcat Server via** asks you how to access Tomcat statistics. **JMX** is when Nagios XI connects instead of using NCPA to execute the plugin remotely.

• **NCPA Listener Port** and **NCPA Token** only appear when you select the NCPA access method. You defined these options when installing NCPA earlier.

• **Service URL** is the URL required to form the JMX connection. For JMX over RMI, this will be of the form:

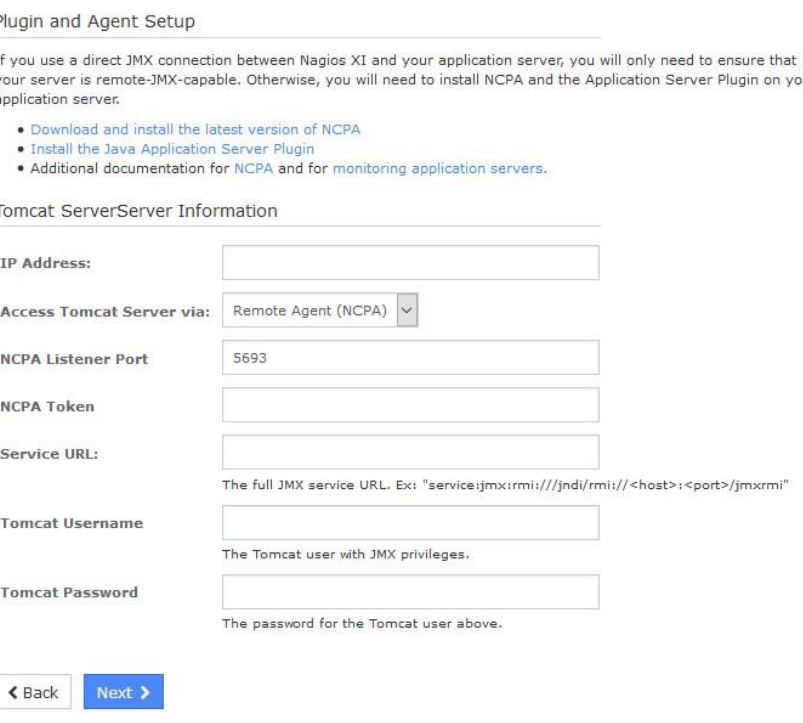

Configuration Wizard: Apache Tomcat - Step 1

service:jmx:rmi:///jndi/rmi://<host>:<port>/jmxrmi

**except** in cases where the RMI server is separate from the Tomcat instance.

• **Tomcat Username** and **Tomcat Password** are the credentials required to access the JVM's internal statistics

After making all your selections click **Next** to proceed to **Step 2**.

www.nagios.com **Page 4 of 7** 

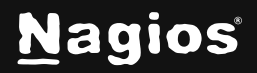

# **How To Monitor Apache Tomcat with Nagios XI**

**Step 2:** Provides you with multiple monitoring options.

• In **Remote Host Details** you have the choice of defining the **Host Name** to your requirements. All the services created by this wizard will be assigned to this newly created host. You also have the option to combine the checks into one service.

The **Heap-Allocated Memory** and **NonHeap-Allocated Memory** options are self-explanatory.

Simply check and un-check the relevant boxes to determine which checks to run and enter your desired warning and critical thresholds.

#### Configuration Wizard: Apache Tomcat - Step 2

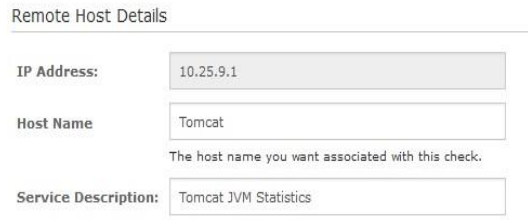

Combine into one service

This allows you to perform all checks on a single JVM, rather than spooling one JVM per check.

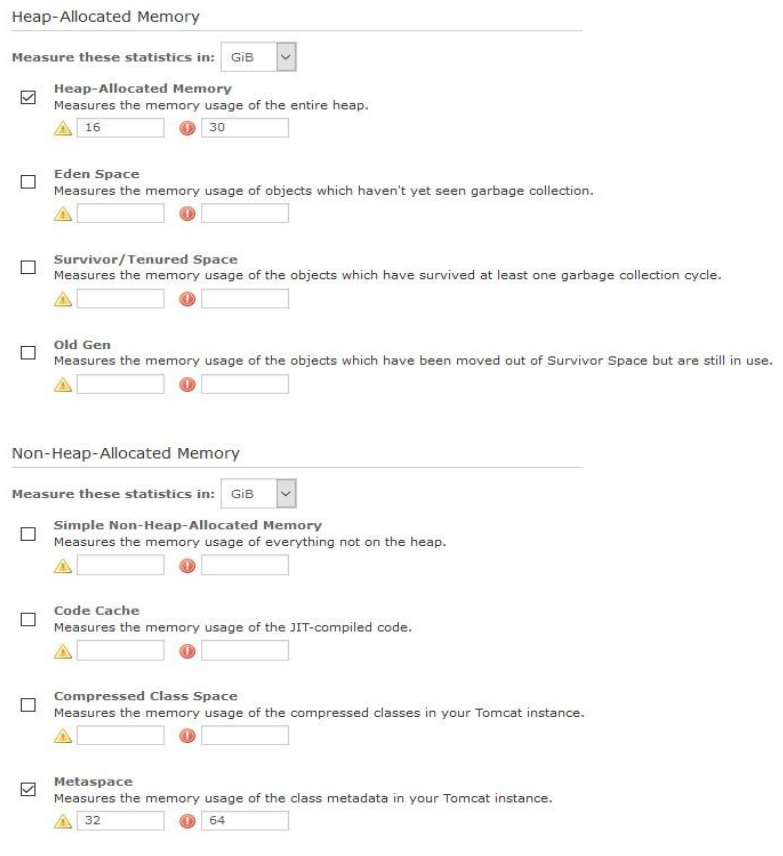

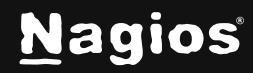

# **How To Monitor Apache Tomcat with Nagios XI**

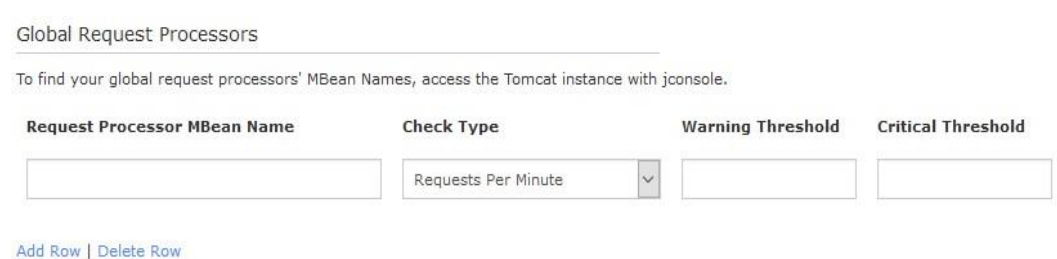

• For the **Global Request Processors** section, you will also need to provide the name of each **request processor** you wish to monitor.

These names vary from server to server and from version to version of Tomcat.

The correct names can always be found by opening a jconsole connection to the Tomcat server, clicking the **MBeans** tab, and then choosing **Catalina > GlobalRequestProcessor.** Each of the resulting subdirectories is named for one of the request processors.

- The **Other System Statistics** options are self-explanatory, simply check and un-check the relevant boxes to determine which checks to run and enter your desired warning and critical thresholds.
- Click **Next** and then complete the wizard by choosing the required options in Step 3 – Step 5.
- To finish up, click on **Finish** in the final step of the wizard.

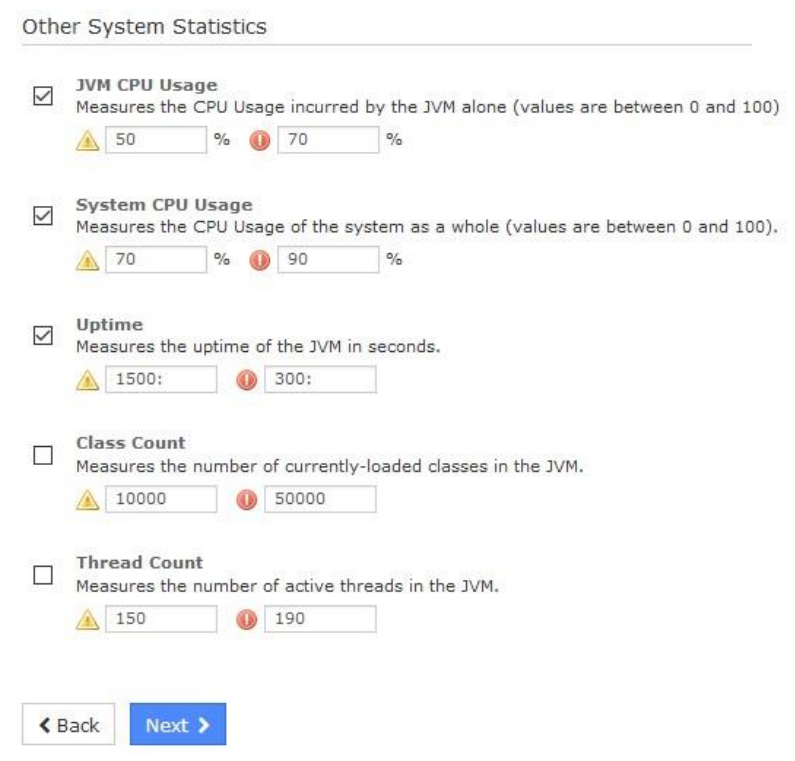

Once the wizard applies the configuration, click the **View status details for** *<your host>* link to see the new services that have been created.

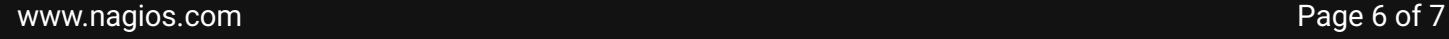

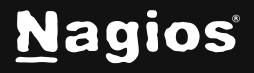

## **Finishing Up**

This completes the documentation on **How To Monitor Apache Tomcat with Nagios XI**. If you have additional questions or other support-related questions, please visit us at our Nagios Support Forum, Nagios Knowledge Base, or Nagios Library:

[Visit Nagios Support Forum](https://support.nagios.com/forum/) [Visit Nagios Knowledge Base](https://support.nagios.com/kb/) [Visit Nagios Library](https://library.nagios.com/)

www.nagios.com Page 7 of 7

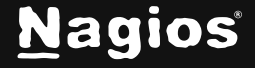

Copyright © 2025 Nagios Enterprises, LLC. All rights reserved. Trademarks are the property of their respective owner.